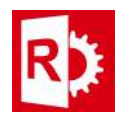

## **Installing RASWin license on a computer manually:**

**Prerequisites:** A client to vendor (c2v) file provided by your RASWin dealer.

**If RASWin is already installed** on the machine you want to install the license you can **can go directly to step 3**.

- **1)** Download and Unpack the zip file **RTEVendor.zip**. You can download this file from the following mirror link: <http://www.raswin.eu/raswinupdates/VendorRTE.zip>
- **2)** Run the file **update vendor.bat** inside the zip, make sure you deactivate any Antivirus and that you've admin rights, otherwise RTE installation may fail. You'll get a success message:

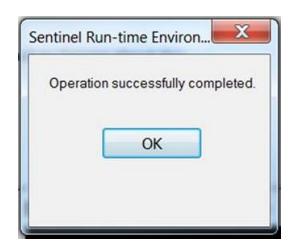

If this step fails and you don't get a success message then you have to manually install the RTE for servers using **Technical Note 0014** before trying to continue.

**3)** Execute tool **RASWinHasp.exe** included on the zip file on step 1. There is a shortcut on the Windows Programs menu too. The file could also be found on the RTE folder where RASWin was installed. And alternative download link to the tool is http://www.raswin.eu/raswinupdates/RASWinHasp.zip

In the dialog select tab **Collect Status Information**

On the bottom of the dialog select option **Installation of new protection key**.

Press button **Collect Information.**

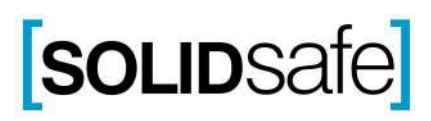

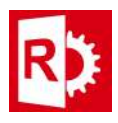

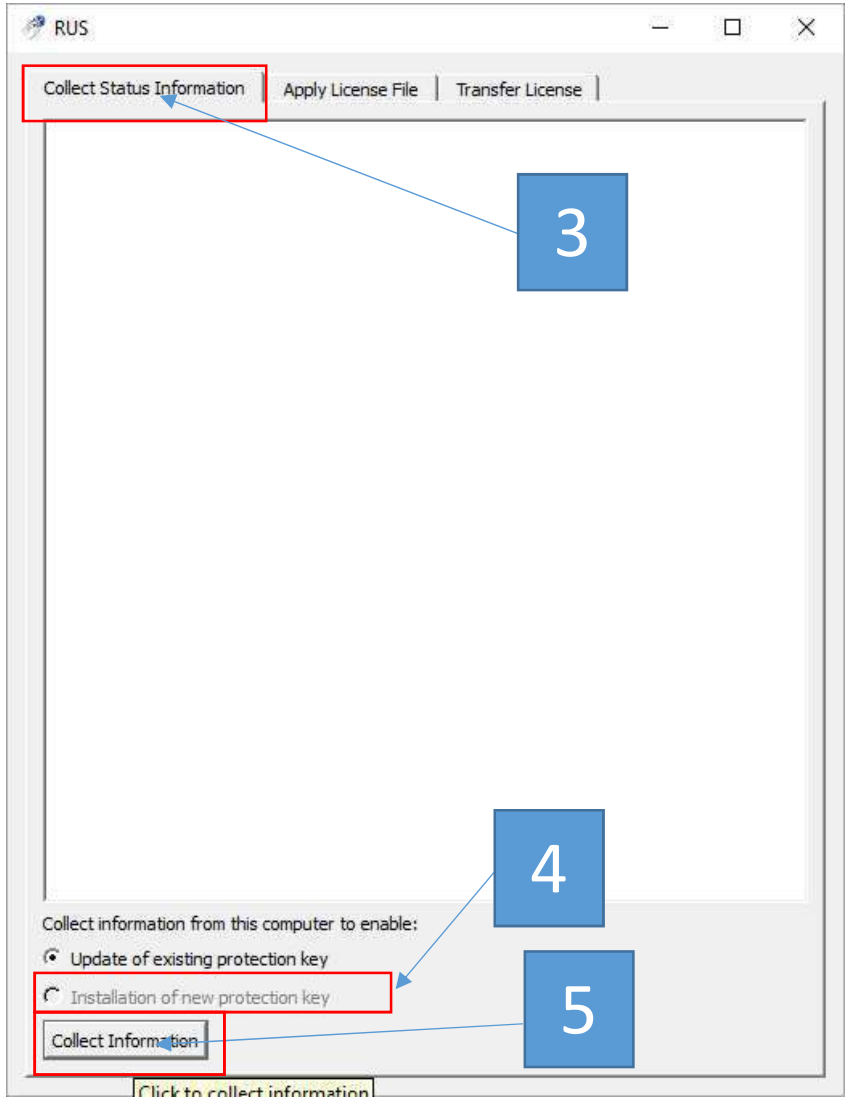

A new C2V file will be generated, give it a meaningful name and sent it to your provider.

After this the provider will send you a new V2C update file. This file should be loaded using the following procedure:

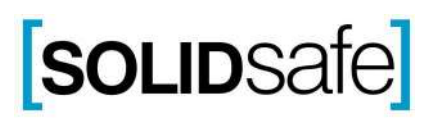

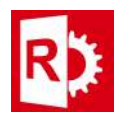

- - **1)** Execute tool RASWinHasp.exe
	- **2)** In the dialog select tab **Apply License File**.
	- **3)** In the bottom of the dialog press the browse file button […] and locate the V2C file.
	- **4)** Click **Apply Update.**

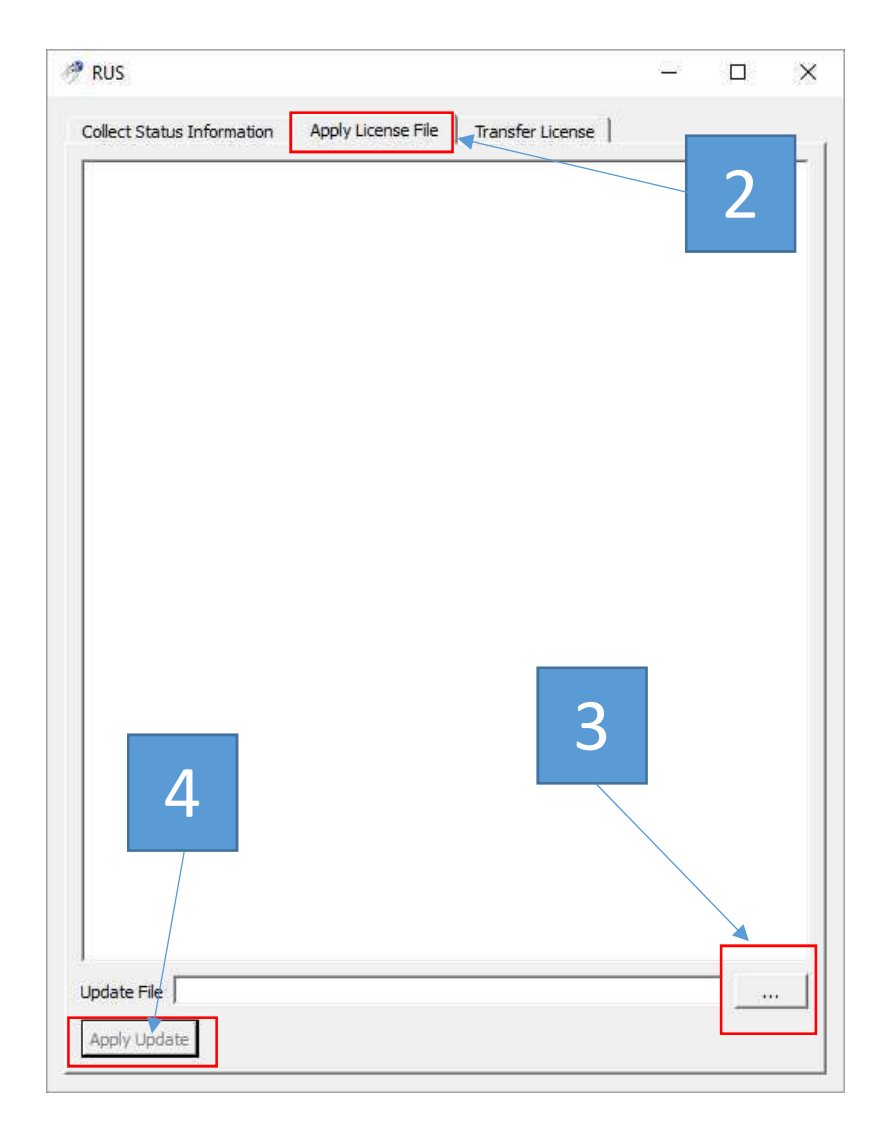

After that your license should be update and you can run RASWin normally.

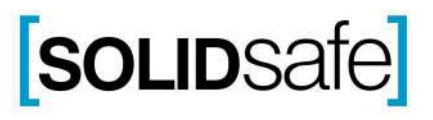